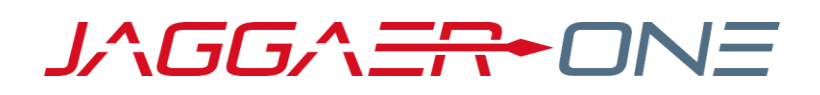

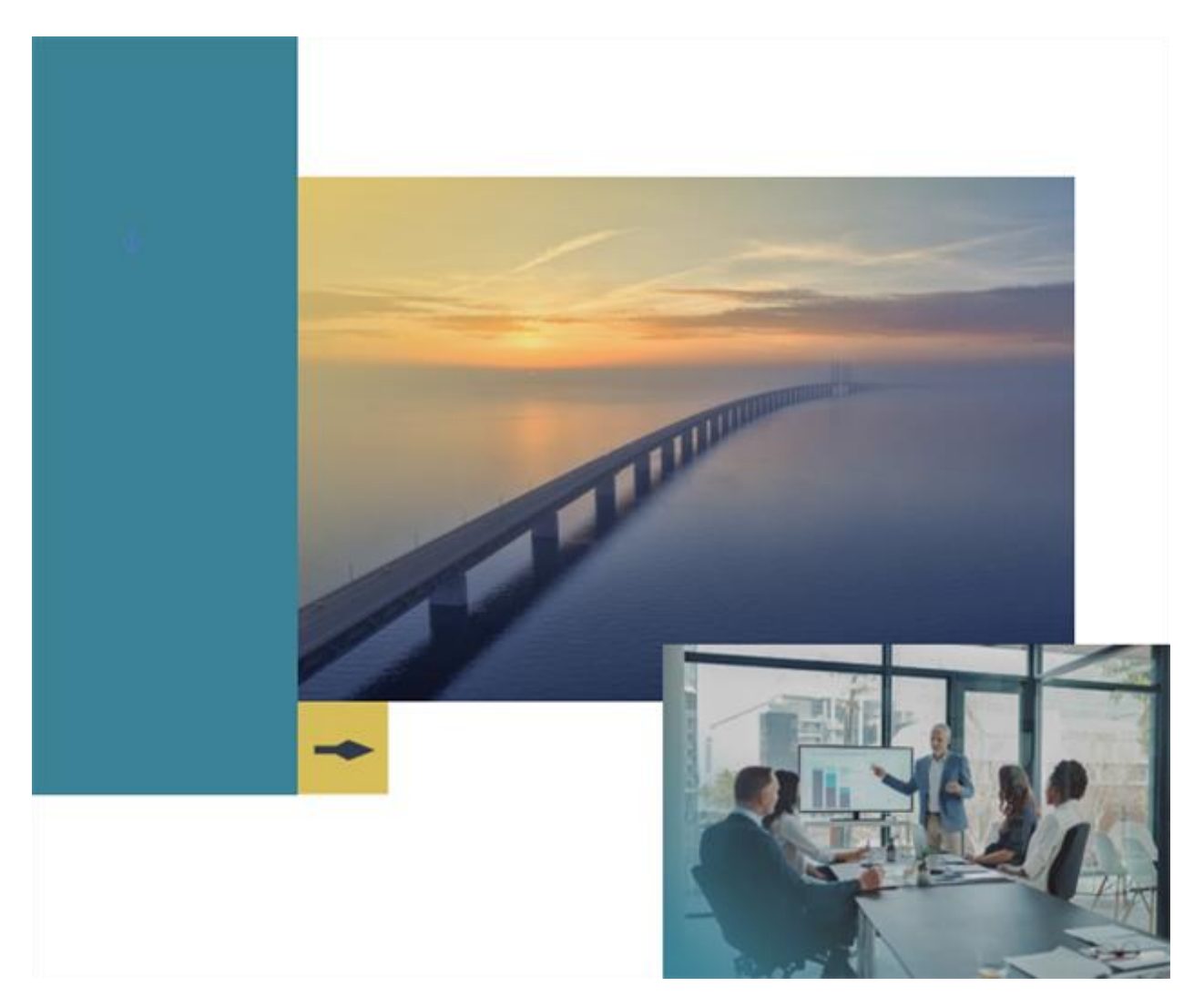

## **JAGGAER Adopt**

### **Standard Guides**

Last Updated: 10.09.23

**Proprietary** – © JAGGAER, LLC. The information contained in this document is **Proprietary**. External distribution is not permitted except under *a non-disclosure agreement.*

# <span id="page-1-0"></span>**Table of Contents**

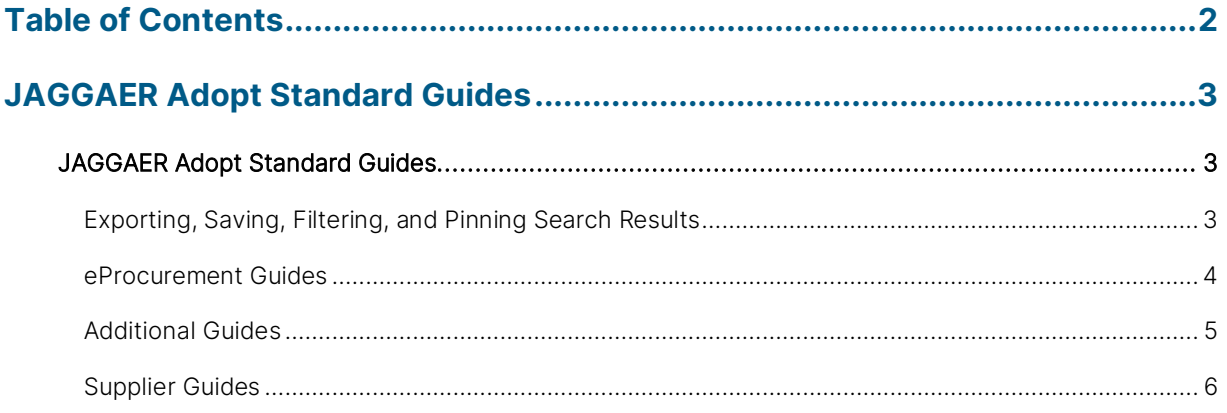

## <span id="page-2-0"></span>**JAGGAER Adopt Standard Guides**

### <span id="page-2-1"></span>**JAGGAER Adopt Standard Guides**

JAGGAER Adopt provides interactive in-app guides and user behavior data to JAGGAER products. JAGGAER Adopt is off by default and must be enabled by JAGGAER.

Several JAGGAER Adopt interactive in-app guides are also available for suppliers. These guides are available to all suppliers.

The following is a list of standard guides that are included with JAGGAER Adopt, which are available to customers that have JAGGER Adopt enabled.

#### <span id="page-2-2"></span>**Exporting, Saving, Filtering, and Pinning Search Results**

JAGGAER Adopt guided help for exporting, saving, filtering, and pinning search results is available on the following pages:

- **All Orders** Navigate to Orders > Search > All Orders.
- **Requisition Orders** Navigate to Orders > Search > Requisitions.
- **Purchase Orders** Navigate to Orders > Search > Purchase Orders.
- **Change Requests** Navigate to Orders > Search > Change Requests.
- **Procurement Requests** Navigate to Orders > Search > Procurement Requests.
- **Invoices** Navigate to Orders > Search > Invoices.
- **Receipts** Navigate to Orders > Search > Receipts.
- **Sales Orders** Navigate to Orders > Search > Sales Orders.
- **Sales Invoices** Navigate to Orders > Search > Sales Invoices.

Click the  $\bigcirc$  icon to open the guided help menu:

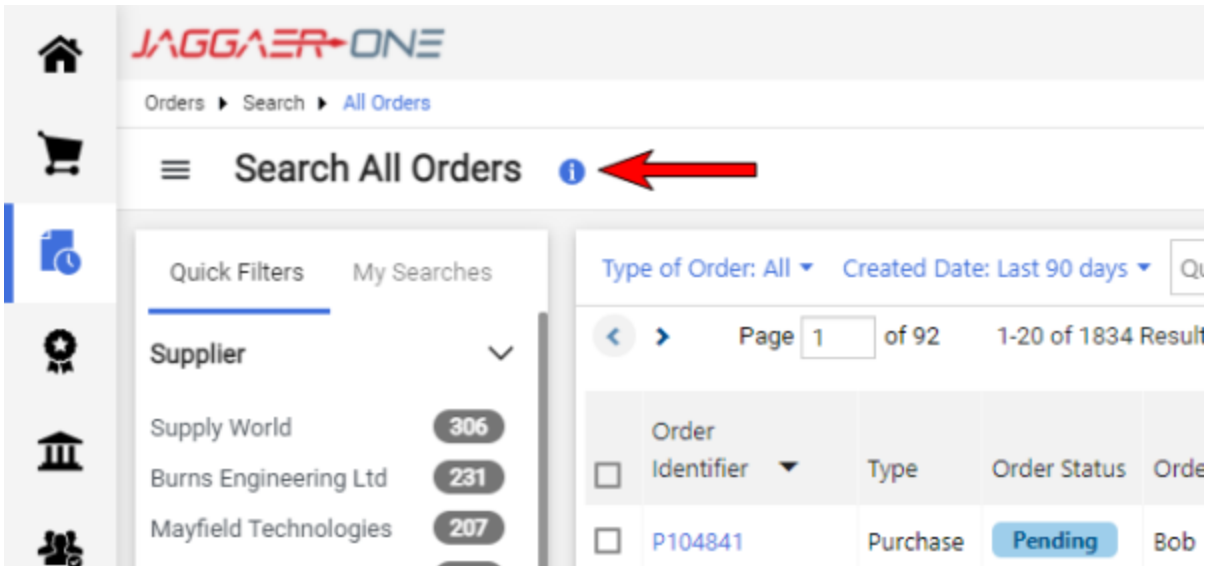

After clicking the  $\bullet$  icon, select from the available options in the guided help menu:

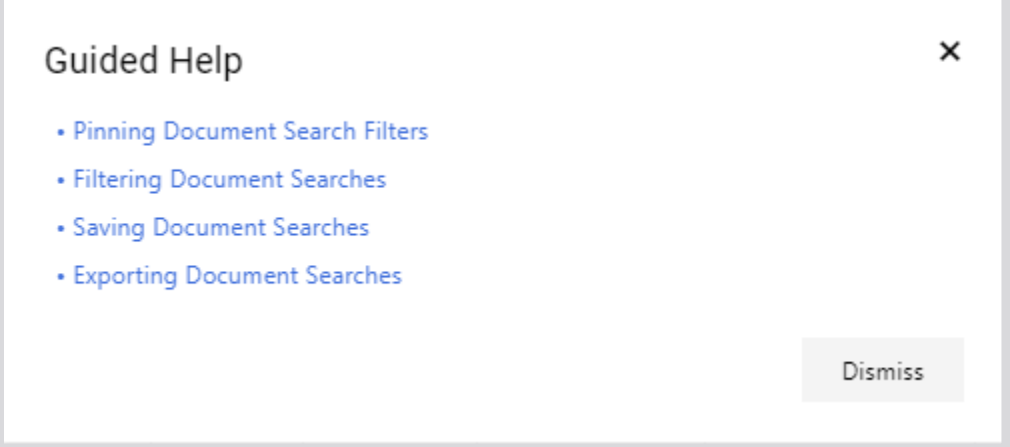

#### <span id="page-3-0"></span>**eProcurement Guides**

The Requisition Guide walks you through the tabs and basic functionality of a requisition.

• Navigate to **Orders <b>i**  $\bullet$  **Search > Requisitions**, then open a requisition. Click the **i** icon beside the requisition number on the Summary tab to access the guide.

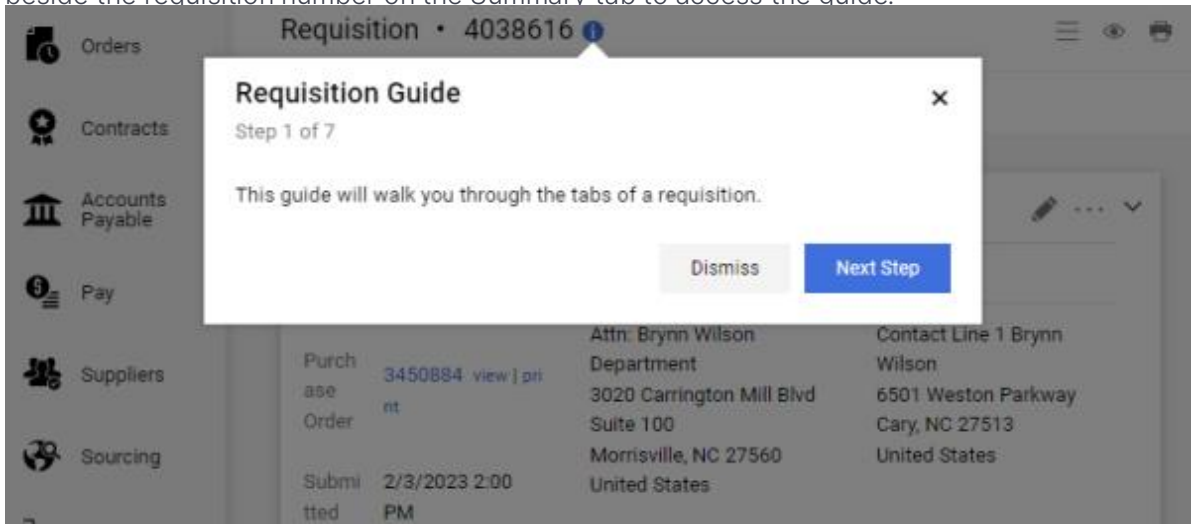

The Requisition Approvals Search Guide walks you through the steps of filtering requisitions for approval.

• Navigate to **Orders**  $\alpha$  **> Approvals > Requisitions to Approve**. Click the **i**con beside the Approvals heading to access the guide.

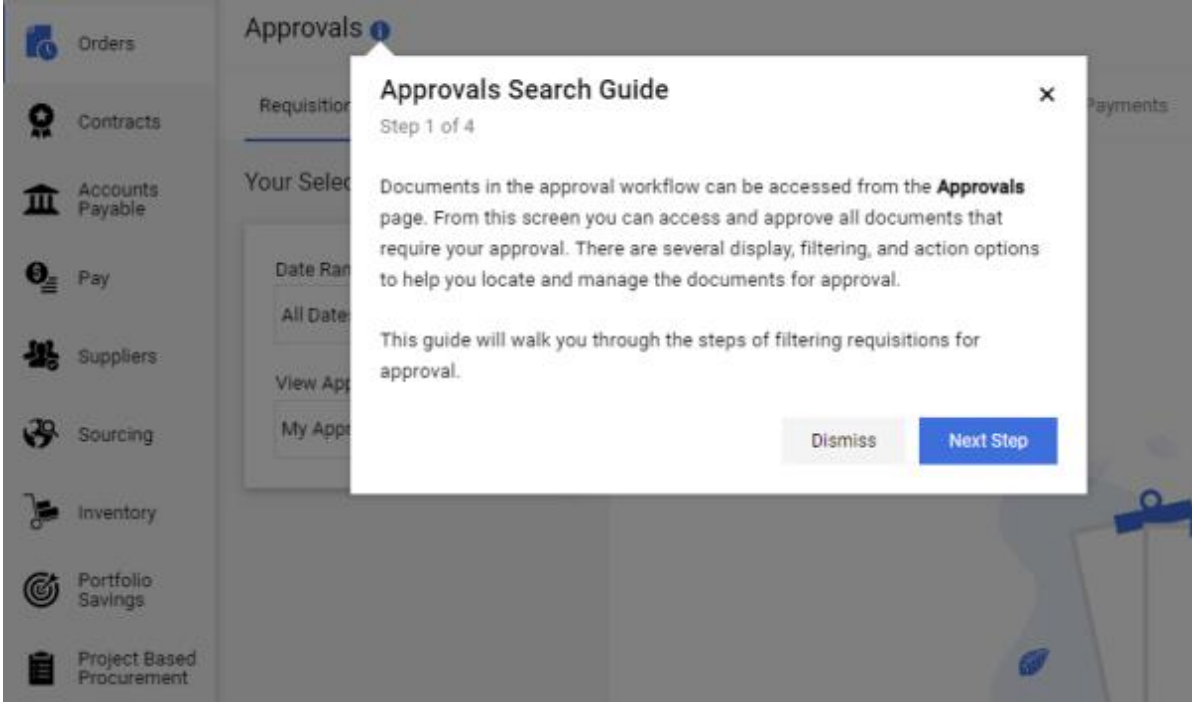

#### <span id="page-4-0"></span>**Additional Guides**

The User Profile Guide provides information on the key areas of the user profile.

**Click the User Profile icon <b>1** to open the User Profile page. Click the **1** icon beside your

![](_page_5_Picture_1.jpeg)

The Action Bar Guide provides information on the functions of the Action Bar.

Navigate to the **Home**  $\hat{\Omega}$  page and click the  $\hat{\Omega}$  icon to access this quide.

![](_page_5_Picture_125.jpeg)

#### <span id="page-5-0"></span>**Supplier Guides**

Several JAGGAER Adopt interactive in-app guides are also available for suppliers. These guides are available to all suppliers that have access to the Supplier Portal.

#### **Invoicing**

Invoice Creation guides are available on the Supplier Portal Home page. Click the  $\bullet$  icon to access the following guides.

• **Creating Invoice / Credit Memo Introduction** - This guide provides an introduction to creating an invoice.

• **Creating An Invoice From A Sales Order** - This guide walks you through the steps of

![](_page_6_Picture_65.jpeg)

From the Advanced Manual Entry page for creating an invoice, the **Completing a Sales Invoice** guide is also available. Click the  $\bullet$  icon to access the quide.

![](_page_6_Picture_66.jpeg)

A Supplier Portal invoicing video guide is available on the Supplier Portal. The guide is accessed by navigating to **Orders > Supplier Invoices > Create Supplier Invoice**. Click the **ight** icon to open the guided help video:

![](_page_7_Picture_46.jpeg)

The invoicing video guide is also available on the Invoice creation page, which can be accessed by navigating to **Orders > Supplier Invoices > Create Supplier Invoice** and creating a new invoice. The video appears on both the Simple and Detailed versions of the Invoice creation page. The guide appears automatically until the supplier clicks the **Dismiss** button, and can be accessed again by clicking the  $\bullet$  icon on the page.

![](_page_8_Picture_0.jpeg)

#### **Additional Supplier Guides**

A guide providing information on RFP response automation is available to suppliers on the Supplier Portal. To access the guide, navigate to **Sourcing > Sourcing Events > Search Events**. The guide appears automatically until the supplier clicks the Dismiss button.

![](_page_9_Picture_39.jpeg)

A guide providing information on submitting invoices is available to suppliers on the Supplier Portal. To access the guide, navigate to **Orders > Supplier Invoices > Create Supplier Invoice**. The guide appears automatically until the supplier clicks the **Dismiss** button.

![](_page_9_Picture_40.jpeg)